**Collaborative Terminology Tooling & Data Management (CTT&DM)**

**Native Domain Standardization (NDS)**

**Medications Dosage Form Pharmacy Data Management (PSS\*1.0\*211)**

**Deployment, Installation, Back-Out, and Rollback Guide**

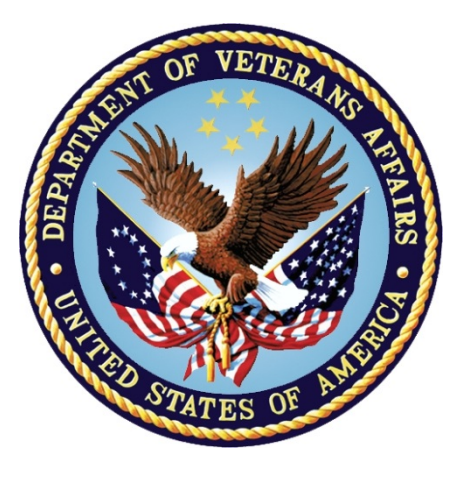

**Version 1.1 March 2018 Department of Veterans Affairs Office of Information and Technology (OI&T)**

## **Revision History**

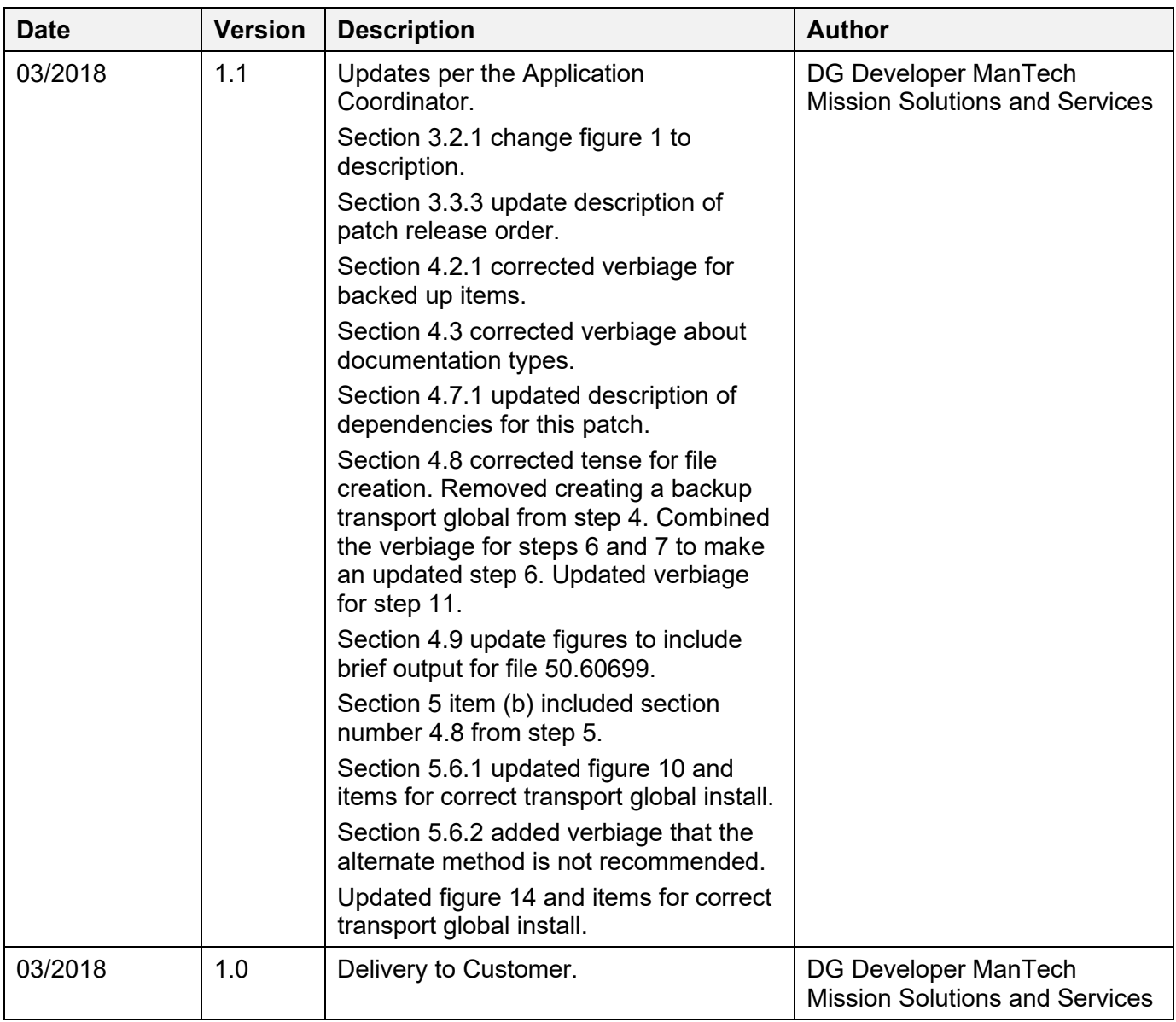

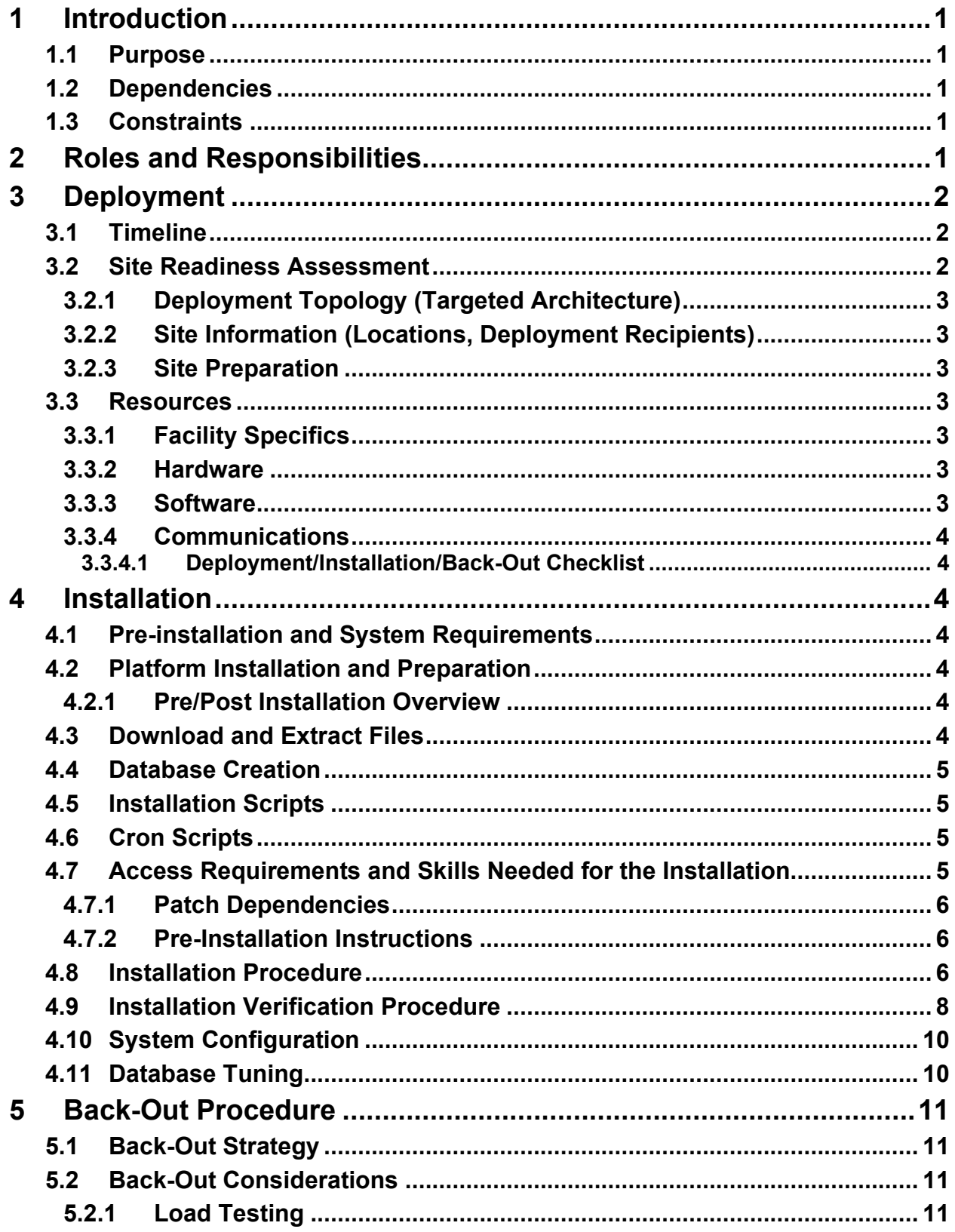

### **Table of Contents**

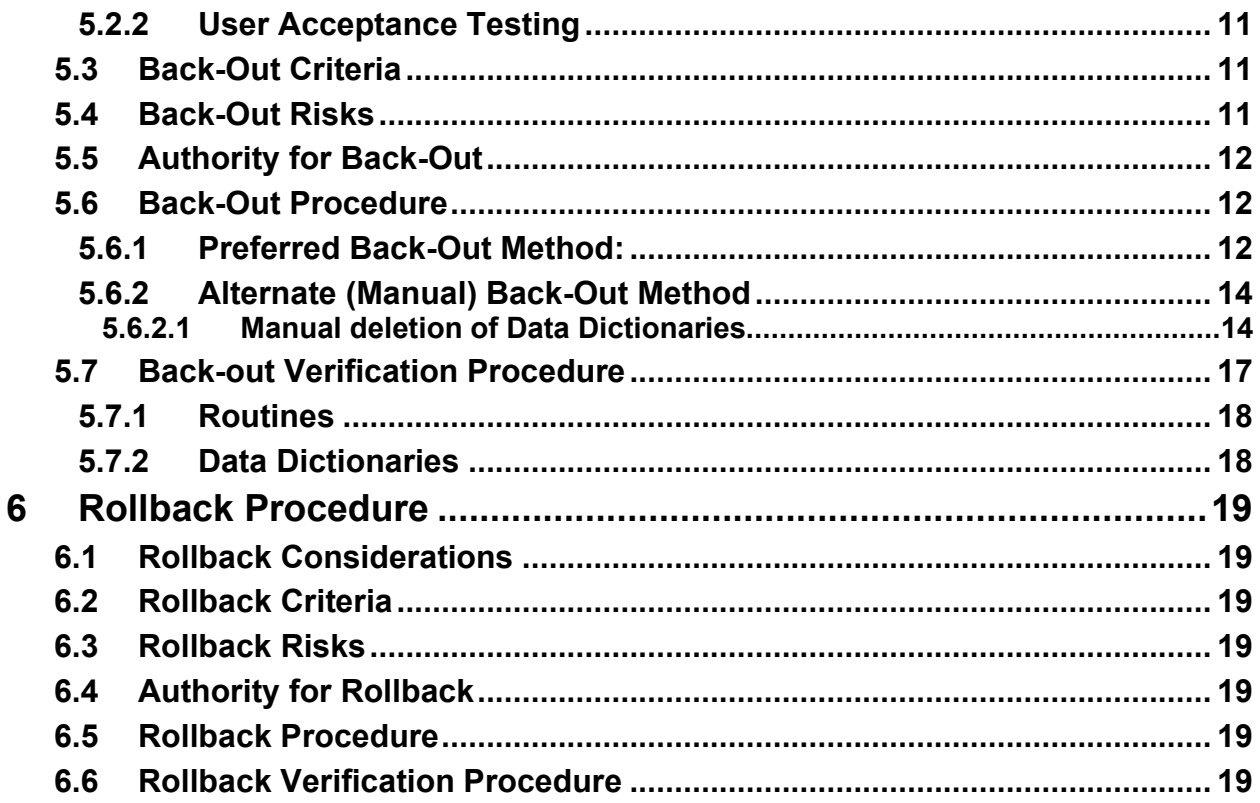

# <span id="page-4-0"></span>**1 Introduction**

This document describes how to deploy and install the Medications Dosage Form Native Domain Standardization (NDS) patch PSS\*1.0\*211; as well as how to back-out the product and rollback to a previous version or data set. This document is a companion to the project charter and management plan for this effort.

# <span id="page-4-1"></span>**1.1 Purpose**

The purpose of this plan is to provide a single, common document that describes how, when, where, and to whom the Medications Dosage Form NDS patch PSS\*1.0\*211 will be deployed and installed, as well as how it is to be backed out and rolled back, if necessary. The plan also identifies resources, communications plan, and rollout schedule. Specific instructions for installation, back-out, and rollback are included in this document.

# <span id="page-4-2"></span>**1.2 Dependencies**

The Medications Dosage Form NDS Pharmacy Data Management patch PSS\*1.0\*211 possesses a direct application dependency on the VistA Pharmacy Data Management v1.0 application, and Health Data & Informatics (HDI) patch HDI\*1.0\*21.

Patch PSS\*1.0\*211 possesses an indirect application dependency on Kernel patch XU\*8.0\*686. Enforcement of this dependency will be achieved by the patch HDI\*1.0\*21 direct dependency on XU\*8.0\*686.

# <span id="page-4-3"></span>**1.3 Constraints**

Medications Dosage Form Native Domain Standardization patch PSS\*1.0\*211 possesses the following constraints:

- The update to the VistA DOSAGE FORM file (#50.606) shall not affect the current functionality or conflict with applications that utilize this file.
- The new MASTER DOSAGE FORM file (#50.60699) shall not affect the current functionality or conflict with applications that utilize this file.
- The fields being added to these files should only be visible on the back end and to those requesting the information, not the Graphical User Interface (GUI) applications used by clinicians within the VA.

# <span id="page-4-4"></span>**2 Roles and Responsibilities**

<span id="page-4-5"></span>**Table 1: Deployment, Installation, Back-out, and Rollback Roles and Responsibilities**

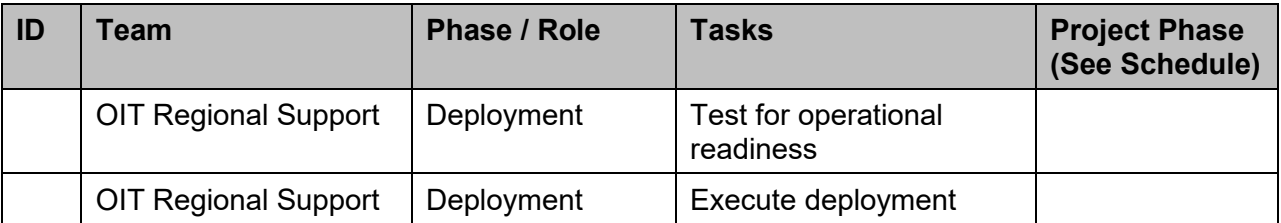

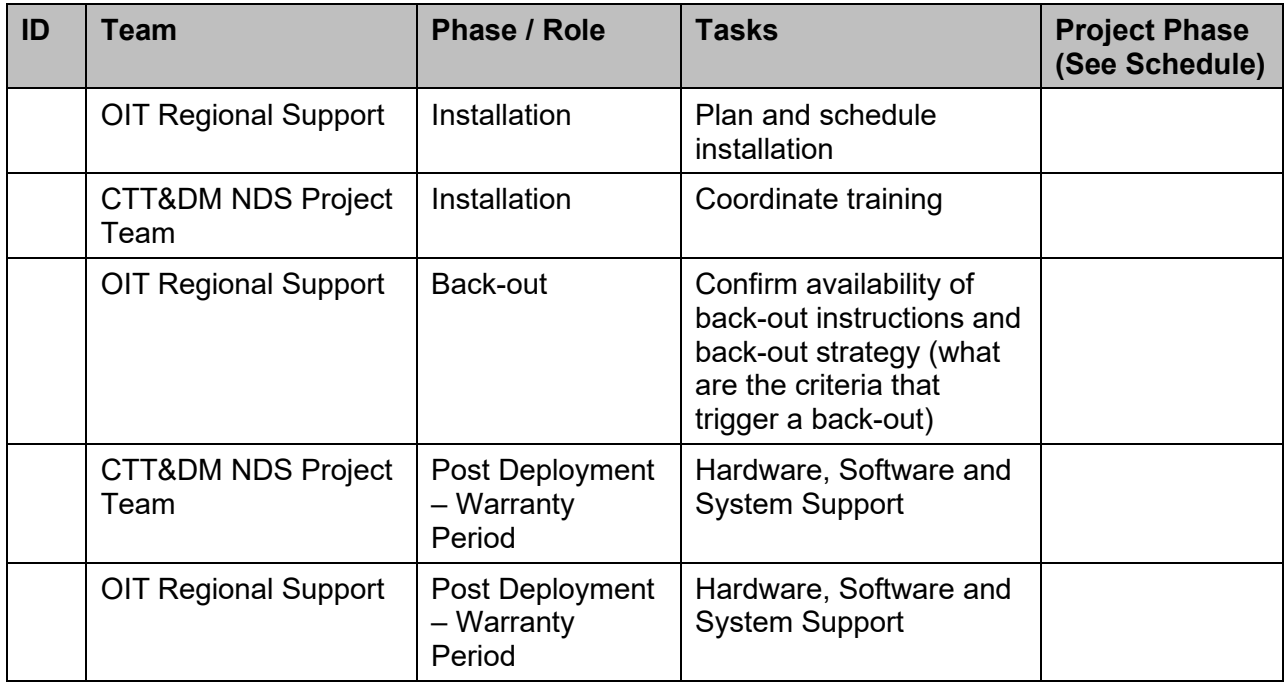

# <span id="page-5-0"></span>**3 Deployment**

The deployment is planned as a concurrent online rollout. During IOC testing and after national release, patch PSS\*1.0\*211 will be distributed via the FORUM Patch Module, and may be deployed at any site without regard to deployment status at other sites.

# <span id="page-5-1"></span>**3.1 Timeline**

The deployment and installation is scheduled to run for a period of thirty days, as depicted in the master deployment schedule.

## <span id="page-5-2"></span>**3.2 Site Readiness Assessment**

This section discusses the locations that will receive the CTT&DM NDS patch PSS\*1.0\*211 deployment. The PSS\*1.0\*211 patch must be manually installed, or manually queued for installation at each VistA instance at which it is deployed, using the standard Kernel Installation Distribution System (KIDS) software. The PSS\*1.0\*211 patch should be installed at all VA VistA instances running the VistA Pharmacy Data Management 1.0 application, and will update the M (Mumps) server software in each VistA instances Pharmacy Data Management namespace (PSS).

### <span id="page-6-0"></span>**3.2.1 Deployment Topology (Targeted Architecture)**

The deployment topology for the CTT&DM NDS patch PSS\*1.0\*211 during IOC testing and after national release is described below.

Members of the Information Technology Operations and Services (ITOPS) Office of Information and Technology (OI&T) get the nationally released VistA patch from the VistA National Patch Module and install the patch in the VA facilities that are their responsibility.

## <span id="page-6-1"></span>**3.2.2 Site Information (Locations, Deployment Recipients)**

During IOC testing, CTT&DM NDS patch PSS\*1.0\*211 will be deployed at the following sites:

### REDACTED

After national release, CTT&DM NDS patch PSS\*1.0\*211 will be deployed at all sites running the VistA Pharmacy Data Management v.1.0 application.

### <span id="page-6-2"></span>**3.2.3 Site Preparation**

No preparation is required by the site prior to deployment.

### <span id="page-6-3"></span>**3.3 Resources**

Deployment of CTT&DM NDS patch PSS\*1.0\*211 requires a fully patched VistA environment running the Pharmacy Data Management v.1.0 application, as well as a Health Product Support (HPS) team member available to perform the patch installation.

### <span id="page-6-4"></span>**3.3.1 Facility Specifics**

There are no facility-specific deployment or installation features of CTT&DM NDS patch PSS\*1.0\*211.

### <span id="page-6-5"></span>**3.3.2 Hardware**

CTT&DM NDS patch  $PSS*1.0*211$  requires no site hardware specifications during, or prior to deployment.

### <span id="page-6-6"></span>**3.3.3 Software**

There are three patches that will be released at the same time and should be installed together in the following order:  $XU^*8.0^*686$ ,  $HDI^*1.0^*21$ , and then  $PSS^*1.0^*211. PSS^*1.0^*48$  is not part of this patch grouping but is a prerequisite for PSS\*1.0\*211. The following table describes software specifications required at each site prior to deployment.

| <b>Required</b><br><b>Software</b> | <b>Make</b> | <b>Version</b> | <b>Configuration</b> | <b>Manufacturer</b> | <b>Other</b>                                   |
|------------------------------------|-------------|----------------|----------------------|---------------------|------------------------------------------------|
| PSS*1.0*48                         | VistA       | 2.0            | Standard             | <b>VHA</b>          |                                                |
| HDI*1.0*21                         | VistA       | 1.0            | Standard             | <b>VHA</b>          |                                                |
| XU*8.0*686                         | VistA       | 8.0            | Standard             | <b>VHA</b>          | Indirect dependency,<br>required by HDI*1.0*21 |

**Table 2: Software Specifications**

Please see **[Table 1](#page-4-5)** in the Roles and Responsibilities section for details about who is responsible for preparing the site to meet these software specifications.

### <span id="page-7-0"></span>**3.3.4 Communications**

No notifications are required for deployment of CTT&DM NDS Patch PSS\*1.0\*211.

### <span id="page-7-1"></span>**3.3.4.1 Deployment/Installation/Back-Out Checklist**

The Release Management team will deploy the patch PSS\*1.0\*211, which is tracked in the National Patch Module (NPM) in Forum, nationally to all VAMCs. Forum automatically tracks the patches as they are installed in the different VAMC production systems. One can run a report in Forum to identify when and by whom the patch was installed in the VistA production at each site. A report can also be run to identify which sites have not currently installed the patch in their VistA production systems. Therefore, this information does not need to be manually tracked in the chart below.

| <b>Activity</b> | Day | <b>Time</b> | Individual who completed task |
|-----------------|-----|-------------|-------------------------------|
| Deploy          | N/A | N/A         | N/A                           |
| Install         | N/A | N/A         | N/A                           |
| Back-Out        | N/A | N/A         | N/A                           |

**Table 3: Deployment/Installation/Back-Out Checklist**

# <span id="page-7-2"></span>**4 Installation**

# <span id="page-7-3"></span>**4.1 Pre-installation and System Requirements**

# <span id="page-7-4"></span>**4.2 Platform Installation and Preparation**

Patch PSS\*1.0\*211 does not require any platform installation or preparation.

## <span id="page-7-5"></span>**4.2.1 Pre/Post Installation Overview**

This patch may be installed with users on the system, although it is recommended that it be installed during non-peak hours to minimize potential disruption to users. This patch should take less than five minutes to install.

A patch backup should be created prior to installing PSS\*1.0\*211 to save routines that are modified by the patch. Backing out the patches new software components must be done by installing 'back-out' KIDS build PSS\*1.0\*00211, created specifically to back-out changes installed by PSS\*1.0\*211. Please refer to Section [5](#page-14-0) [Back-Out Procedure](#page-14-0) of this guide for details of the back-out procedure.

# <span id="page-7-6"></span>**4.3 Download and Extract Files**

CTT&DM NDS Patch PSS\*1.0\*211 is being released as a FORUM Patch via the Patch Module. Documentation describing the new functionality introduced by this patch is available. The preferred method is to retrieve files from download.vista.med.va.gov. This transmits the files from the first available server. Sites may also elect to retrieve files directly from a specific server.

Sites may retrieve the software and/or documentation directly using Secure File Transfer Protocol (SFTP) from the **REDACTED**:

- REDACTED
- REDACTED

Documentation can also be found on the VA Software Documentation Library (VDL) at the VA VDL website.

#### **Title: Pharmacy Data Management User Manual**

File Name: pss\_1\_um\_r0318.docx pss\_1\_um\_r0318.pdf

FTP Mode: Binary

**Title: Pharmacy Data Management Technical Manual**

File Name: pss\_1\_tm\_r0318.docx pss\_1\_tm\_r0318.pdf

FTP Mode: Binary

#### **Title: Deployment, Installation, Back-Out, Rollback Guide PSS\*1.0\*211**

File Name: pss 1 p211 ig.docx

pss\_1\_p211\_ig.pdf

FTP Mode: Binary

## <span id="page-8-0"></span>**4.4 Database Creation**

No new database is required for the CTT&DM NDS patch PSS\*1.0\*211.

## <span id="page-8-1"></span>**4.5 Installation Scripts**

No installation scripts are required for installation of CTT&DM NDS patch PSS\*1.0\*211.

## <span id="page-8-2"></span>**4.6 Cron Scripts**

No CRON scripts are required for installation of CTT&DM NDS patch PSS\*1.0\*211.

## <span id="page-8-3"></span>**4.7 Access Requirements and Skills Needed for the Installation**

Access to national VA network, as well as the local network of each site to receive CTT&DM NDS patch PSS\*1.0\*211 is required to perform the installation, as well as authority to create and install patches.

Knowledge of, and experience with the Kernel Installation and Distribution System (KIDS) software is required. For more information, refer back to the Kernel Installation and Distribution System link found in Section [4.7.1](#page-9-0) [Patch Dependencies.](#page-9-0)

### <span id="page-9-0"></span>**4.7.1 Patch Dependencies**

Patches PSS\*1.0\*48 and HDI\*1.0\*21 must be installed prior to installing this patch. Patch HDI\*1.0\*21 and patch XU\*8.0\*686 will be nationally released at the same time as patch PSS\*1.0\*211.

Knowledge of, and experience with, the Kernel Installation and Distribution System (KIDS) software is required. For more information, see Section V, Kernel Installation and Distribution System, in the [Kernel 8.0 & Kernel Toolkit 7.3 Systems Management Guide.](http://www.va.gov/VDL/documents/Infrastructure/Kernel/krn8_0sm.docx)

Patch HDI\*1.0\*21 and patch XU\*8.0\*686 will be nationally released on or before PSS\*1.0\*211 patch is released. The order of install is XU\*8.0\*686, HDI\*1.0\*21, then PSS\*1.0\*211.

The XU and HDI patches are in support of the Standards and Terminology Services (STS) deployment methodology.

### <span id="page-9-1"></span>**4.7.2 Pre-Installation Instructions**

There are no specific pre-installation instructions related to patch PSS\*1.0\*211.

## <span id="page-9-2"></span>**4.8 Installation Procedure**

A new file, MASTER DOSAGE FORM (#50.60699) will be created. This file ^PSMDF(50.60699) is of minimal size (less than 400k) with a low growth expectation. Please provide this information to your facility VistA System Administrator for their awareness.

Installation Instructions:

- 1) Choose the PackMan message containing this patch.
- 2) Choose the INSTALL/CHECK MESSAGE PackMan option.
- 3) From Kernel Installation and Distribution System Menu, select the Installation Menu.
- 4) From the Installation Menu, you may elect to use the following options:
	- a. Compare Transport Global to Current System This option will allow you to view all changes that will be made when this patch is installed. It compares all components of this patch (routines, DDs, templates, etc.).
	- b. Verify Checksums in Transport Global This option will allow you to ensure the integrity of the routines that are in the transport global.
- <span id="page-9-3"></span>5) Select Backup a Transport Global.
	- a) When prompted for the INSTALL NAME, enter PSS\*1.0\*211.
	- b) Accept the default Subject, and send the patch backup to yourself and copy other personnel with programmer access that might be responsible for installing the patch at the facility.
	- c) After entering all recipients, press ENTER at the final "And Send to:" prompt to return to the Installation Menu.
- 6) From the Installation Menu, select the Install Package(s) option. When prompted for the INSTALL NAME, enter the patch PSS\*1.0\*211
- 7) When prompted 'Want KIDS to Rebuild Menu Trees Upon Completion of Install? NO//', respond NO.
- 8) When prompted 'Want KIDS to INHIBIT LOGONs during the install? NO//', respond NO.
- 9) When prompted 'Want to DISABLE Scheduled Options, Menu Options, and Protocols? NO//', respond NO.
- 10) If prompted 'Delay Install (Minutes): (0 60): 0//' respond 0.
- 11) If one of the informational messages below is not displayed on the Installers screen please contact the CTT&DM NDS Team. If the screen scrolls to fast and scroll back is not available the Installer can use FileMan Inquiry to check the INSTALL File (#9.7) or use the option: Install File Print [XPD PRINT INSTALL FILE] to confirm one of the two messages displayed during the installation.

#### **Figure 1: Example Informational message if the 50.60699 has already been seeded at the facility.**

```
File: 50.60699 Has already been seeded. Status is: 4
***** Post-installation of Patch PSS*1.0*211 HDIS 'seeding' has been halted.
***** Please contact Enterprise VistA Support.
```
#### **Figure 2: Example Informational message that seeding is complete and that STS has been notified.**

```
File: 50.60699 Has been 'seeded'. Message Number:
***** Post-installation of Patch PSS*1.0*211 HDIS 'seeding' MASTER DOSAGE FORM file 
(#50.60699) has Completed.
***** An update message has been sent to Enterprise VistA Support.
```
## <span id="page-11-0"></span>**4.9 Installation Verification Procedure**

The software components installed with CTT&DM NDS patch PSS\*1.0\*211 are data dictionaries and routines. Successful installation of data dictionaries may be verified by running the FileMan List File Attributes option from the Data Dictionary Utilities menu after installation, for the following files and fields installed with the patch.

**MASTER DOSAGE FORM file (#50.60699)** Fields: ALL **DOSAGE FORM file (#50.606)** Fields: MASTER DOSAGE FORM field (#90)

The new fields will print in the output if the installation was successful.

#### **Figure 3: Output, verification of MASTER DOSAGE FORM file (#50.60699) installed using FileMan Data Listing**

```
D P^DI
VA FileMan 22.2
Select OPTION: DATA DICTIONARY UTILITIES 
Select DATA DICTIONARY UTILITY OPTION: LIST FILE ATTRIBUTES 
START WITH What File: PERSON CLASS// 50.60699 MASTER DOSAGE FORM
                                       (233 entries)
      GO TO What File: MASTER DOSAGE FORM// (233 entries)
      Select SUB-FILE: 
Select LISTING FORMAT: STANDARD// BRIEF 
ALPHABETICALLY BY LABEL? No// (No)
Start with field: FIRST// 
DEVICE: ;;999 secure Right Margin: 80//
BRIEF DATA DICTIONARY #50.60699 -- MASTER DOSAGE FORM FILE 3/13/18 PAGE 1
SITE: TEST.ST-LOUIS.MED.VA.GOV UCI: STLVETSDEV,ROU (VERSION 1.0) 
-------------------------------------------------------------------------------
RXNORM NAME 50.60699, 01 FREE TEXT
                                 Answer must be 2-60 characters in length. 
RXCUI CODE 50.60699,1 NUMBER
                  Type a number between 1 and 999999999, 0 decimal digits. 
TERM TYPE 50.60699,2 FREE TEXT
                                 Answer must be 1-30 characters in length. 
ASSOCIATED VA DOSAGE FORMS 50.60699,99 50.60699901 
   Multiple 
  ASSOCIATED VA DOSAGE FORM 50.60699901,.01 FREE TEXT
```
Enter the VA Dosage Form associated with this RxNorm Dosage Form. Answer must be 3-30 characters in length.<br>99.97 POINTER REPLACED BY VHA STANDARD TERM 50.60699,99.97 TO MASTER DOSAGE FORM FILE (#50.60699) Enter the RxNorm term/concept that replaces this entry. MASTER ENTRY FOR VUID 50.60699,99.98 SET '1' FOR YES; '0' FOR NO; Enter YES if this is the Master entry for the dosage form Term/Concept. VUID 50.60699,99.99 FREE TEXT Answer must be 1-20 characters in length. EFFECTIVE DATE/TIME 50.60699,99.991 50.6069901 DATE Multiple EFFECTIVE DATE/TIME 50.6069901,.01 DATE Enter the Date/Time the VUID status became effective. STATUS 50.6069901, 02 SET '1' FOR ACTIVE; '0' FOR INACTIVE; Enter the Status of the RxNorm Dose Form Term/Concept.

**Figure 4: Output, FileMan brief Data Listing verifying successful installation of DOSAGE FORM file (#50.606) fields**

```
D P^DI
Select OPTION: DATA DICTIONARY UTILITIES
Select DATA DICTIONARY UTILITY OPTION: LIST FILE ATTRIBUTES
START WITH What File: DOSAGE FORM// 50.606 DOSAGE FORM
                                (63 entries)
      GO TO What File: PERSON CLASS// 50.606 DOSAGE FORM
                                     (63 entries)
      Select SUB-FILE: 
Select LISTING FORMAT: STANDARD// BRIEF
ALPHABETICALLY BY LABEL? No// (No)
Start with field: FIRST// MASTER DOSAGE FORM
Go to field: MASTER DOSAGE FORM
DEVICE: ;;999 DEC Windows Right Margin: 80// 132
BRIEF DATA DICTIONARY #50.606 -- DOSAGE FORM FILE 2/28/18 PAGE 1
SITE: TEST.ST-LOUIS.MED.VA.GOV UCI: STLVETSDEV,ROU (VERSION 1.0) 
-------------------------------------------------------------------------------
MASTER DOSAGE FORM 50.606,90 POINTER
```
CTT&DM NDS Medications Dosage Form Domain 9 March 2018 Deployment, Installation, Back-Out & Roll Back Guide

```
 TO MASTER DOSAGE FORM FILE (#50.60699) 
 Enter the Master Dosage Form associated with this dosage form.
```
Successful installation of routines may be verified by running the CHECK1^XTSUMBLD utility from the command line after installation. The new routines will print, along with checksum values, if installation was successful.

**Figure 5: Example, verification of routines installed by running CHECK1^XTSUMBLD**

```
D CHECK1^XTSUMBLD
This option determines the current checksum of selected routine(s).
     Select one of the following:
         P Package
          B Build
Build from: Build
This will check the routines from a BUILD file.
Select BUILD NAME: PSS*1.0*211 PHARMACY DATA MANAGEMENT
```
**Figure 6: Output, CHECK1^XTSUMBLD after successful installation**

```
PSS211PO value = 22029589
PSSNDSU value = 27691663
PSSNOUNR value = 15263848
done
```
# <span id="page-13-0"></span>**4.10System Configuration**

No system configuration is required before or after deployment of CTT&DM NDS patch PSS\*1.0\*211.

# <span id="page-13-1"></span>**4.11Database Tuning**

No database tuning is required before or after deployment of CTT&DM NDS patch PSS\*1.0\*211.

# <span id="page-14-0"></span>**5 Back-Out Procedure**

**NOTE: Due to the complexity of this patch (because of the data dictionary changes), it is not recommended to perform a back-out. However, in the event that a site decides to backout this patch, the site should contact the National Service Desk (NSD) to submit a CA SDM ticket; the development team will assist with the process.**

Perform the back-out procedure by:

- a) First deleting new data dictionaries and routines by either installing KIDS build PSS\*1.0\*00211 or manually deleting the data dictionaries and routines.
- b) Restoring modified routines by installing the patch backup created in Section [4.8](#page-9-2) [Installation Procedure,](#page-9-2) Step [5\)](#page-9-3) [Select Backup a Transport Global.](#page-9-3) on page [6](#page-9-3) of the Installation Instructions.

The back-out is to be performed by persons with programmer-level access.

### <span id="page-14-1"></span>**5.1 Back-Out Strategy**

The CTT&DM NDS Team has created a back-out patch PSS\*1.0\*00211. If the facility has been approved to back-out the PSS\*1.0\*211, the NDS team would need to be contacted so that the PSS\*1.0\*00211 patch may be forwarded to them.

The Back-out Strategy is to first delete new data dictionaries and routines installed by patch PSS\*1.0\*211 by either installing back-out build PSS\*1.0\*00211, or manually deleting the new data dictionaries, files, and routines. After the new data dictionaries and routines have been removed, the modified routines may be restored by installing the patch backup created in the [Installation Procedure.](#page-9-2)

## <span id="page-14-2"></span>**5.2 Back-Out Considerations**

The back-out should only be done in the event that the local facility management determines that the patch PSS\*1.0\*211 is not appropriate for that facility, and should only be done as a last resort.

### <span id="page-14-3"></span>**5.2.1 Load Testing**

No load testing is required for patch PSS\*1.0\*211.

### <span id="page-14-4"></span>**5.2.2 User Acceptance Testing**

 $N/A$ .

# <span id="page-14-5"></span>**5.3 Back-Out Criteria**

Local Facility Management would need to determine patch PSS\*1.0\*211 is not appropriate for their facility.

# <span id="page-14-6"></span>**5.4 Back-Out Risks**

By backing out PSS\*1.0\*211, the local facility will lose interoperability capabilities of the Medications Dosage Form domain, specifically with regard to the DOSAGE FORM file (#50.606).

# <span id="page-15-0"></span>**5.5 Authority for Back-Out**

The Local Facility Management has the authority to back-out patch PSS\*1.0\*211.

## <span id="page-15-1"></span>**5.6 Back-Out Procedure**

**NOTE: Due to the complexity of this patch, (because of the data dictionary changes), it is not recommended for performing a back-out. However, in the event that a site decides to back-out this patch, the site should contact the National Service Desk (NSD) to submit a CA SDM ticket; the development team will assist with the process.**

Perform the preferred back-out procedure by installing KIDS build PSS\*1.0\*00211, or the alternate method of manually deleting the following components:

- a) MASTER DOSAGE FORM field (#90) from the DOSAGE FORM file (#50.606). This will also remove all data.
- b) MASTER DOSAGE FORM file (#50.60699). This will also remove all data.
- c) Routines PSS211PO, PSSNDSU.

The back-out is to be performed by persons with programmer-level access, and in conjunction with the STS Team. The following should be executed from the programmers prompt.

### <span id="page-15-2"></span>**5.6.1 Preferred Back-Out Method:**

- 1. Load KIDS build PSS\*1.0\*00211:
	- a) Find and select Mailman message containing PSS\*1.0\*00211.
	- b) Extract and Load PackMan Message from the 'Enter message action' prompt:

**Figure 7. Example, extract and load PackMan message PSS\*1.0\*00211**

```
Enter message action (in IN basket): Ignore// Xtract KIDS
Select PackMan function: 6 INSTALL/CHECK MESSAGE
Line 3 Message #198245 Unloading KIDS Distribution PSS*1.0*00211
OK to continue with Load? NO// YES
Want to Continue with Load? YES// 
Loading Distribution...
   PSS*1.0*00211
```
c) From the Install Package(s) option in the Installation menu in the Kernel Installation and Distribution System [XPD MAIN] menu, install PSS\*1.0\*00211.

#### **Figure 8. Example, installation PSS\*1.0\*00211 KIDS build**

```
Select Kernel Installation & Distribution System <TEST ACCOUNT> Option: 
INSTallation
Select Installation <TEST ACCOUNT> Option: INSTall Package(s)
Select INSTALL NAME: PSS*1.0*00211 7/5/17@12:18:03
     => PSS*1.0*00211 v1 Back-Out PSS*1*211
```

```
This Distribution was loaded on Jul 05, 2017@12:18:03 with header of
   PSS*1.0*00211 v1 Back-Out PSS*1*211
   It consisted of the following Install(s):
   PSS*1.0*00211
Checking Install for Package PSS*1.0*00211
Install Questions for PSS*1.0*00211
Want KIDS to INHIBIT LOGONs during the install? NO//
Want to DISABLE Scheduled Options, Menu Options, and Protocols? NO//
DEVICE: HOME// HOME SSH VIRTUAL TERMINAL
                              PSS*1.0*00211 

Installing Routines:
              Jul 05, 2017@12:22
Running Post-Install Routine: ASKBO^PSS211BO
Completely back out patch PSS*1.0*211? N// YES
Deleting Data from field 90 in file 50.606
Deleting Field MASTER DOSAGE FORM(#90) in File 50.606
Deleting Data from file 50.60699
Deleting Field #.01 in File 50.60699
Deleting routine ^PSS211PO
Deleting routine ^PSSNDSU
Updating Routine file...
Updating KIDS files...
PSS*1.0*00211 Installed. 
              Jul 05, 2017@12:22
25 50 75
Complete 
Install Completed
                     25 50 75
```
1b) Restore the backup patch Transport Global created during the installation (Section [4.8\)](#page-9-2).

- d) Find and select Mailman message Transport Global backup of PSS\*1.0\*211.
- e) Extract and Load PackMan Message from the 'Enter message action' prompt:

#### **Figure 9. Example, extract and load Transport Global backup of PSS\*1.0\*211:**

```
Enter message action (in IN basket): Ignore// Xtract KIDS
Select PackMan function: 6 INSTALL/CHECK MESSAGE
```

```
Warning: Installing this message will cause a permanent update of globals
and routines.
Do you really want to do this? NO// YES
Routines are the only parts that are backed up. NO other parts
are backed up, not even globals. You may use the 'Summarize Message'option of 
PackMan to see what parts the message contains.
Those parts that are not routines should be backed up separately if they need to be 
preserved.
Shall I preserve the routines on disk in a separate back-up message? YES// NO
No backup message built.
Line 2 Message #1151616 Unloading Routine PSOMLLD2 (PACKMAN_BACKUP)
Line 87 Message #1151616 Unloading Routine PSONEW2 (PACKMAN_BACKUP)
Line 225 Message #1151616 Unloading Routine PSORN52 (PACKMAN_BACKUP)
Select PackMan function:
```
### <span id="page-17-0"></span>**5.6.2 Alternate (Manual) Back-Out Method**

The following involves manual deletion of Data Dictionaries (DD's) and routines, and will need to be executed from the programmers prompt. This procedure must be performed by persons with programmer-level access and in conjunction with the STS Team.

**Disclaimer: Use of the alternate method is not recommended and should only be done by upper level programmers.**

#### <span id="page-17-1"></span>**5.6.2.1 Manual deletion of Data Dictionaries**

Manually delete the MASTER DOSAGE FORM file (#50.60699), and delete the MASTER DOSAGE FORM field (#90) from the DOSAGE FORM file (#50.606).

Use File Manager to delete the new fields added with PSS\*1.0\*211.

Delete the MASTER DOSAGE FORM field (#90) from the DOSAGE FORM (#50.606) file:

- i. Select FileMan option MODIFY FILE ATTRIBUTES.
- ii. At the Select FIELD prompt, enter 'MASTER DOSAGE FORM'
- iii. At the 'LABEL' prompt, enter " $\hat{a}$ ".
- iv. At the prompt "SURE YOU WANT TO DELETE THE ENTIRE 'MASTER DOSAGE FORM' FIELD?" enter YES.
- v. At the prompt "OK TO DELETE 'MASTER DOSAGE FORM' FIELDS IN THE EXISTING ENTRIES?" enter YES.

#### **Figure 10. Example, manual deletion of MASTER DOSAGE FORM field (#90) from DOSAGE FORM**

**file (#50.606):**

```
VA FileMan 22.2
Select OPTION: MODIFY FILE ATTRIBUTES 
Modify what File: DOSAGE FORM// (63 entries)
Select FIELD: MASTER DOSAGE FORM 
LABEL: MASTER DOSAGE FORM// @
    SURE YOU WANT TO DELETE THE ENTIRE 'MASTER DOSAGE FORM' FIELD? Y (Yes)
OK TO DELETE 'MASTER DOSAGE FORM' FIELDS IN THE EXISTING ENTRIES? Yes// Y
```
Delete the MASTER DOSAGE FORM file (#50.60699):

- i. Select FileMan option UTILITY FUNCTIONS.
- ii. At the UTILITY OPTION prompt, select EDIT FILE.
- iii. At the 'Modify what File' prompt, enter MASTER DOSAGE FORM.
- iv. At the "NAME" prompt, enter " $\hat{a}$ ".
- v. At the prompt "DO YOU WANT JUST TO DELETE THE  $\leq$ nn> FILE ENTRES & KEEP THE FILE DEFINITION?", enter NO.
- vi. At the prompt, "IS IT OK TO DELETE THE '^PSMDF(50.60699' GLOBAL?", enter YES.
- vii. At the prompt, "SURE YOU WANT TO DELETE THE ENTIRE 'MASTER DOSAGE FORM' FILE?", enter YES.

**Figure 11. Example: Manual Deletion of MASTER DOSAGE FORM file (#50.60699)**

```
VA FileMan 22.2
Select OPTION: UTILITY FUNCTIONS 
Select UTILITY OPTION: EDIT FILE 
Modify what File: MASTER DOSAGE FORM// (15 entries)
Do you want to use the screen-mode version? YES// NO
NAME: MASTER DOSAGE FORM// @
POINTED TO BY: PARENT field (#2) of the MASTER DOSAGE FORM File (#50.60699) 
                REPLACED BY VHA STANDARD TERM field (#99.97) of the MASTER TYPE 
                    OF PLAN File (#50.60699) 
DO YOU WANT JUST TO DELETE THE 15 FILE ENTRIES,
          & KEEP THE FILE DEFINITION? No// (No)
    IS IT OK TO DELETE THE '^PSMDF(50.60699)' GLOBAL? Yes// Y (Yes)
   SURE YOU WANT TO DELETE THE ENTIRE 'MASTER DOSAGE FORM' FILE? Y (Yes)
   Deleting the DATA DICTIONARY...
   Deleting the INPUT TEMPLATES...
   Deleting the PRINT TEMPLATES...
   Deleting the SORT TEMPLATES...
   Deleting the FORMS...
    Deleting the BLOCKS...
```
#### **a) Manual deletion of Routines PSSNDSU and PSS211PO.**

The deletion of a routine is a potentially dangerous activity. This procedure must be performed by persons with programmer-level access; and in conjunction with the STS Team.

- i. From the ROUTINE MANAGEMENT MENU [XUROUTINES], select the DELETE ROUTINES [XTRDEL] option. **IMPORTANT**: When prompted for 'All Routines?', enter NO.
- ii. At the 'Routine:' prompt, enter PSS211PO.
- iii. At the next 'Routine:' prompt, enter PSSNDSU.
- iv. At the next 'Routine:' prompt, press <Enter>.
- v. At the prompt '3 routines to DELETE, OK:'. enter YES.

#### **Figure 12. Example, manual deletion of routines PSS211PO, PSSNDSU using option DELETE ROUTINES [XTRDEL]**

Select OPTION NAME: ROUTINE MANAGEMENT MENU XUROUTINES Routine Management Menu Bring in Sent Routines Delete Routines First Line Routine Print

```
 List Routines
           Move Routines across Volume Sets
Select OPTION NAME: DELETE ROUTINES XTRDEL Delete Routines
Delete Routines
ROUTINE DELETE
All Routines? No => No
Routine: PSS211PO
Routine: PSSNDSU
Routine: 
2 routine
2 routines to DELETE, OK: NO// Y
PSS211PO
PSSNDSU 
Done.
```
#### **b) Restore of Transport Global backup of PSS\*1.0\*211.**

Restore the backup patch Transport Global created during the <u>Section 4.8</u>. Installation [Procedure.](#page-9-2)

- 1) Find and select Mailman message Transport Global backup of PSS\*1.0\*211.
- 2) Extract and Load PackMan Message from the 'Enter message action' prompt.

#### **Figure 13. Example, extract and load Transport Global backup of PSS\*1.0\*211:**

```
Enter message action (in IN basket): Ignore// Xtract KIDS
Select PackMan function: 6 INSTALL/CHECK MESSAGE
Warning: Installing this message will cause a permanent update of globals
and routines.
Do you really want to do this? NO// YES
Routines are the only parts that are backed up. NO other parts are backed up, not
even globals. You may use the 'Summarize Message'option of PackMan to see what 
parts the message contains. Those parts that are not routines should be backed up 
separately if they need to be preserved.
Shall I preserve the routines on disk in a separate back-up message? YES// NO
No backup message built.
Line 2 Message #1151616 Unloading Routine PSOMLLD2 (PACKMAN_BACKUP)
Line 87 Message #1151616 Unloading Routine PSONEW2 (PACKMAN_BACKUP)
Line 225 Message #1151616 Unloading Routine PSORN52 (PACKMAN_BACKUP)
Select PackMan function:
```
### <span id="page-20-0"></span>**5.7 Back-out Verification Procedure**

### <span id="page-21-0"></span>**5.7.1 Routines**

Successful back-out of the routines installed by the patch may be verified by running the CHECK1^XTSUMBLD utility from the programmer prompt for PSS\*1.0\*211. If the back-out was successful, the message "Routine not in this UCI" will display next to each new routine, and routine PSSNOUNR checksum should be the pre-PSS\*1\*211 checksum value: B13687213.

**Figure 14. Example, CHECK1^XTSUMBLD of routines installed by patch PSS\*1.0\*211**

```
D CHECK1^XTSUMBLD
New CheckSum CHECK1^XTSUMBLD:
This option determines the current checksum of selected routine(s).
     Select one of the following:
         P Package
          B Build
Build from: Build
This will check the routines from a BUILD file.
Select BUILD NAME: PSS*1.0*211 PHARMACY DATA MANAGEMENT
PSS211PO Routine not in this UCI.
PSSNOUNR value = B13687213
PSSNDSU Routine not in this UCI.
done
```
### <span id="page-21-1"></span>**5.7.2 Data Dictionaries**

Successful back-out of the fields and file installed by the patch may be verified by running a global listing from the VistA server command line after installation.

The verification of successful data dictionary back-out consists of verifying the MASTER DOSAGE FORM field (#90) in the DOSAGE FORM file (#50.606) was successfully deleted and no longer exists.

**Figure 15. Example, global listing of backed out MASTER DOSAGE FORM field (#90) in the DOSAGE FORM file (#50.606)**

```
D ^%G
Device:
Right Margin:
Screen size for paging (0=nopaging)? =>
Global ^DD(50.606,90
<nothing should print>
```
**Figure 16. Example, global listing after backing out MASTER DOSAGE FORM file (#50.60699)**

```
D \triangleq 8GDevice:
Right Margin:
Screen size for paging (0=nopaging)? =>
Global ^DD(50.60699,
<nothing should print>
```
# <span id="page-22-0"></span>**6 Rollback Procedure**

 $N/A$ 

### <span id="page-22-1"></span>**6.1 Rollback Considerations**

 $N/A$ 

### <span id="page-22-2"></span>**6.2 Rollback Criteria**

N/A

### <span id="page-22-3"></span>**6.3 Rollback Risks**

 $N/A$ 

## <span id="page-22-4"></span>**6.4 Authority for Rollback**

N/A

### <span id="page-22-5"></span>**6.5 Rollback Procedure**

 $N/A$ 

### <span id="page-22-6"></span>**6.6 Rollback Verification Procedure**

N/A